# **MAKS (MERSİN AKILLI KİLİT SİSTEMİ)**

### **MASAÜSTÜ UYGULAMASI KURULUMU VE KULLANIMI**

### **Uygulama Özellikleri:**

- **İnternet Bağlantısı varsa otomatik olarak versiyonu güncelleme,**
- **İzin verilen Web siteler haricindeki sayfaları engelleme,**
- **İzin verilen Uygulamalar haricindeki program kullanımı engelleme,**
- **Öğretmenin Tahtayı Kilitlemeden önceki son ekran görüntüsüne ulaşma,**
- **Öğrenciler, Müzik dinleyebilirler(Ses seviyesi en fazla %20 açılabilir),**
- **Öğretmenler Etkileşimli Tahtaları USB bellekleri ile açabilirler,**
- **Öğretmenler Etkileşimli Tahtaları Android uygulaması(Cep Telefonları) ile açabilirler,**
- **Öğretmenler telefonun klavyesini Ekran klavyesi olarak kullanabilirler,**
- **Öğretmenler Mebbis, Kişisel E-Posta adres, Code.Org vb. sitelere girerken telefondan şifre gönderebilirler (gizli şekilde),**
- **Öğretmenler sınıftan çıkmış olsalar bile Okul alanı içerisinde herhangi bir yerden Etkileşimli Tahtayı kilitleyebilirler veya kapatabilirler,**
- **Wi-Fi ağının olmaması yada herhangi bir ağın olmaması durumunda bile ET'yi açabilme,**

## **KURULUM**

#### *Kurulum Adımları;*

- **1) <http://mersin.meb.gov.tr/fatih> sayfasından uygulamanın güncel sürümünün kurulum dosyasını indiriniz. (Rar şifresi: 123)**
- **2) Antivirüs Programını devre dışı bırakınız. Bazen devre dışı bırakılmasına rağmen engellemeyle karşılaşılmaktadır. "Gerçek Zamanlı Koruma" seçeneğinin pasif olması gerekmektedir. Windows 10 kullanıcıları** *"Başlat Menüsü-Ayarlar-Güncelleştirme ve Güvenlik-Windows Defender"* **kısmındaki** *Gerçek Zamanlı Koruma ve Bulut Tabanlı Koruma* **seçeneklerinin Kapalı olması gerekmektedir.**

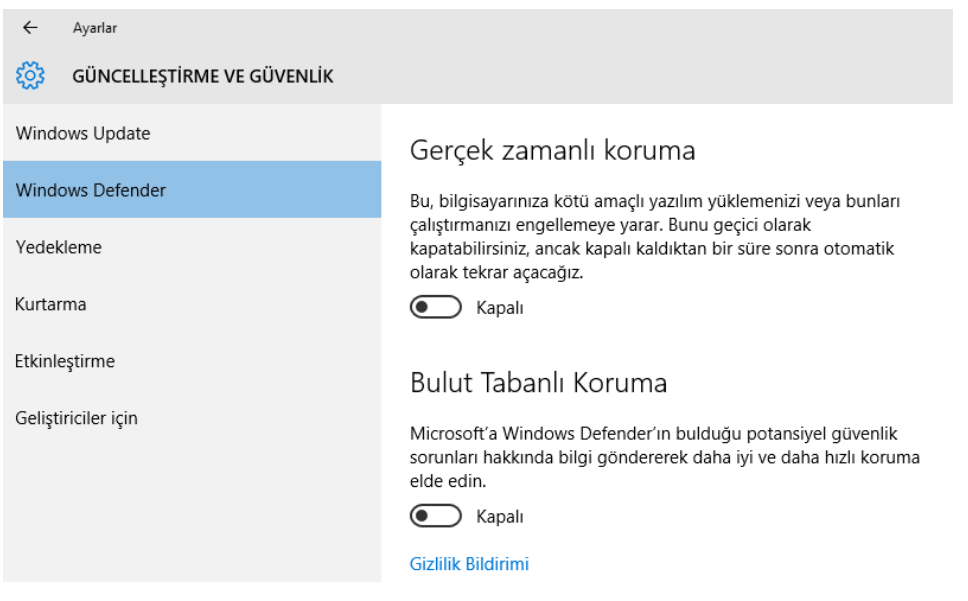

**3) İndirilen Kurulum klasörü Sıkıştırılmış Rar dosyasından çıkartılır. İçindeki "MAKS V1.5" klasörünün içindeki "MAKS\_anahtarolustur.exe" dosyasını çalıştırıyoruz. Aşağıdaki resim ekrana gelir. Şifrenizi belirliyorsunuz ve** *Giriş* **diyorsunuz. Kırmızı olan kısım Gri renge dönüşüyor.** 

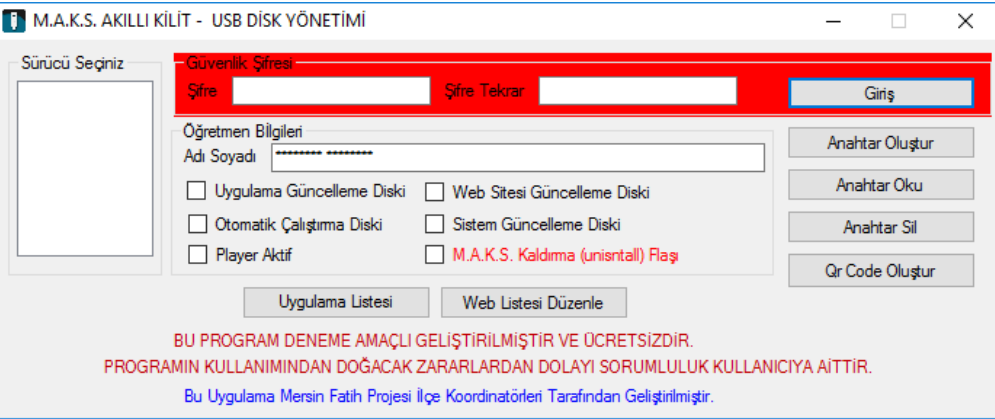

**4) Giriş yaptıktan sonra** *Kırmızı* **olan kısım** *Gri* **renge dönüşüyor(aşağıdaki resimde görüldüğü gibi). Girilen şifre hem Etkileşimli Tahtalara kurulurken hem Android Uygulamasında Anahtar oluştururken hem de USB Bellekleri Anahtar olarak tanımlarken kullanılacaktır. Bu nedenle kimseyle paylaşmayınız.** 

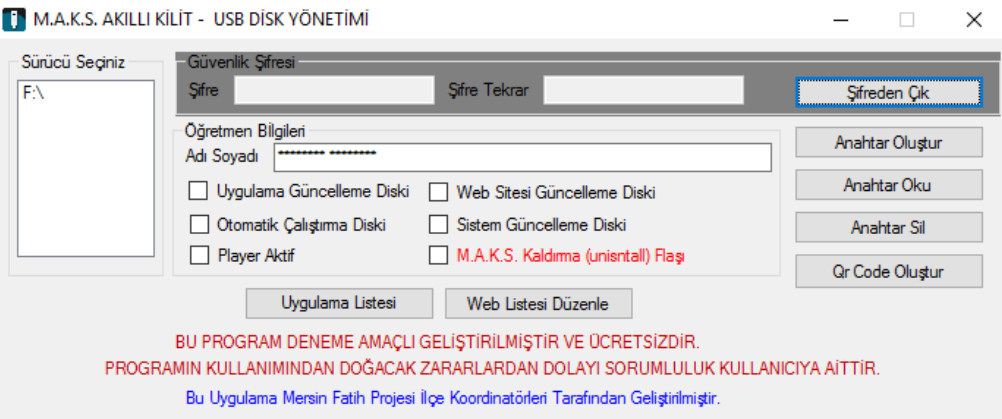

**5) Şifre girişini yaptıktan sonra "Şifreden Çık" derseniz kullandığınız şifre geçersiz olacaktır ve Etkileşimli tahtalarda kurulumda veya Anahtar oluşturmada hatayla karşılaşabileceksiniz.** *Bu nedenle şifreyi değiştirmeyecekseniz "Şifreden Çık" demeyiniz.* **Programı kapatmak için Aşağıdaki Resimde görüldüğü gibi "X" i kullanınız.**

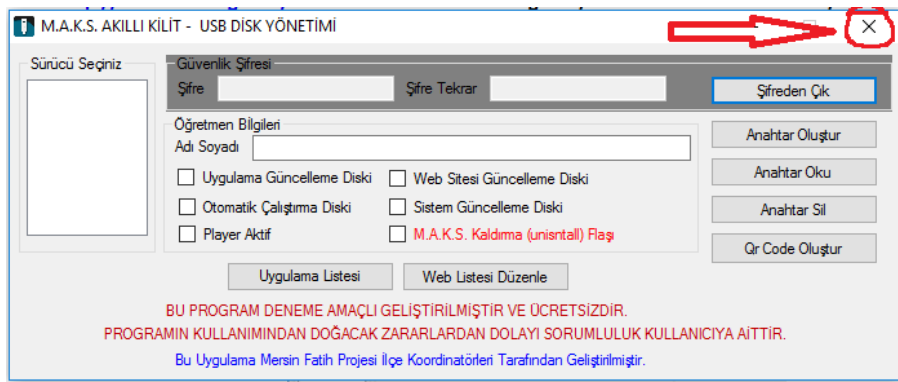

**6) Şifre giriş işlemini bir defa girmemiz Etkileşimli Tahtalara kurulum için yeterlidir(***Şifreden Çık yapılmazsa***). Şifre giriş işleminin ardından şifre o klasöre kaydedilmiş olacak ve o klasörle kurulum yapılan bütün Etkileşimli tahtalarda aynı şifre geçerli olacaktır.**

**Dikkat: Kuruluma başlamadan önce mutlaka Anahtar oluşturunuz(Açma ve kaldırma) aksi takdirde Etkileşimli tahtanız kilitlenecektir.**

**Kurulum işlemini Kişisel Bilgisayarınızda yapmayınız. Sadece Anahtar oluşturma işlemlerini kendi bilgisayarınızda yapınız.**

- **7) MAKS uygulamasını Etkileşimli Tahtalara kurmadan önce "MAKS\_anahtarolustur.exe" programıyla İzin Verilen Uygulama Listesini, İzin verilen Web Sitelerini ve Player aktif gibi seçenekleri düzenleyebilirsiniz. Yaptığınız değişiklikler Etkileşimli Tahtalara Kurulum işleminde geçerli olacaktır.**
- **8) Etkileşimli Tahtalarda kurulum yapmak için "***MAKS\_kurulum.exe***" dosyasını çalıştırınız. Karşınıza uyarı ekranı gelecektir ve ardından Aşağıdaki Kurulum ekranı gelecektir. İşlem kısa bir sürede tamamlanacaktır.**

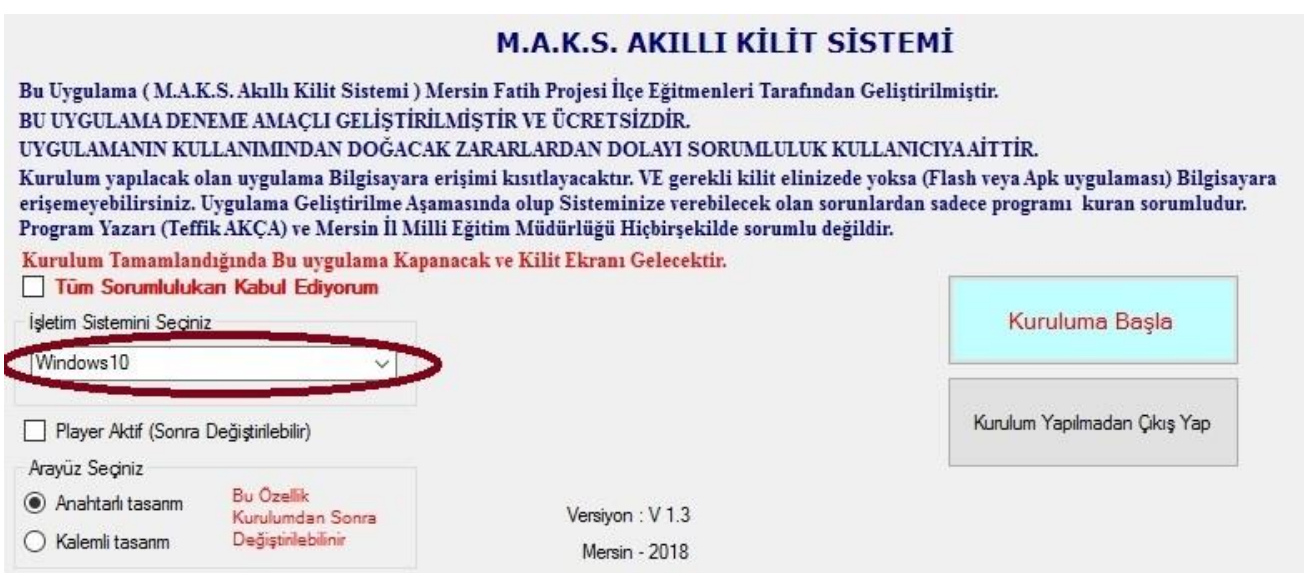

**9) Uygun olan İşletim Sistemini seçiniz. "Player Aktif" seçeneği Kilit ekranında %20 ses seviyesinde müzik dinlemek için kullanılmaktadır. Arayüz kısmında ise Kilit Ekranının görüntüsünü seçmiş olursunuz.. Gerekli ayarları yaptıktan sonra "Kuruluma Başla" seçeneğiyle kurulum tamamlanmış olacaktır.** 

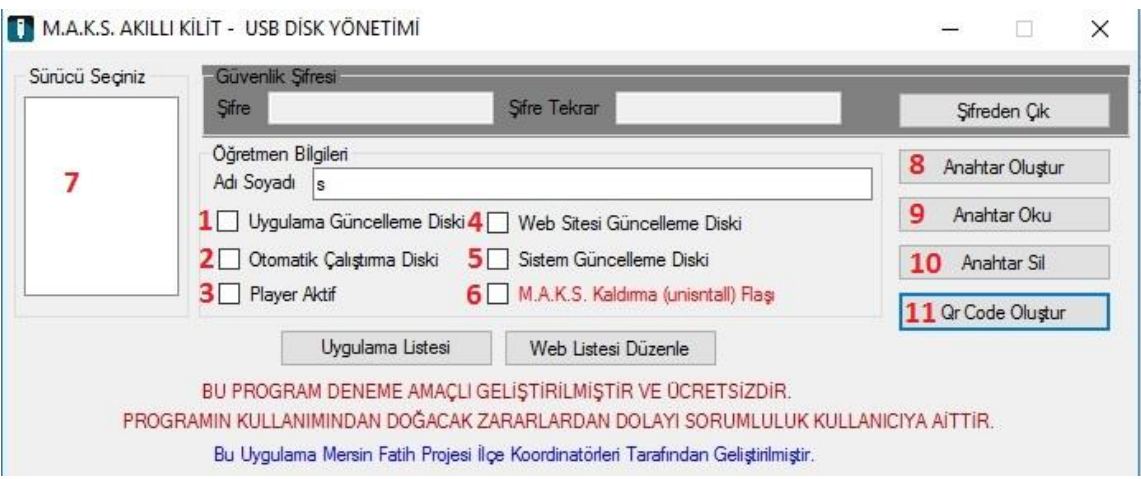

**1. Uygulama Güncelleme Diski: İzin verilen uygulamaları düzenlemek için kullanılır. USB bellek takıldıktan sonra Sürücü seçiniz (7) kısmında görünecektir. Sürücüyü seçip Uygulama Güncelleme Diski kısmındaki kutucuk işaretlenir. Ardından "Uygulama Listesi" kısmı açılarak izin verilen Uygulamalar düzenlenir. Düzenleme işlemi bittikten sonra Anahtar Oluştur(8) kısmıyla USB bellek oluşturma işlemi tamamlanmış olur. Daha sonra oluşturulan USB Bellek, Etkileşimli Tahtaya takılır bir süre beklenir ve güncelleme işlemi tamamlanmış olur.**

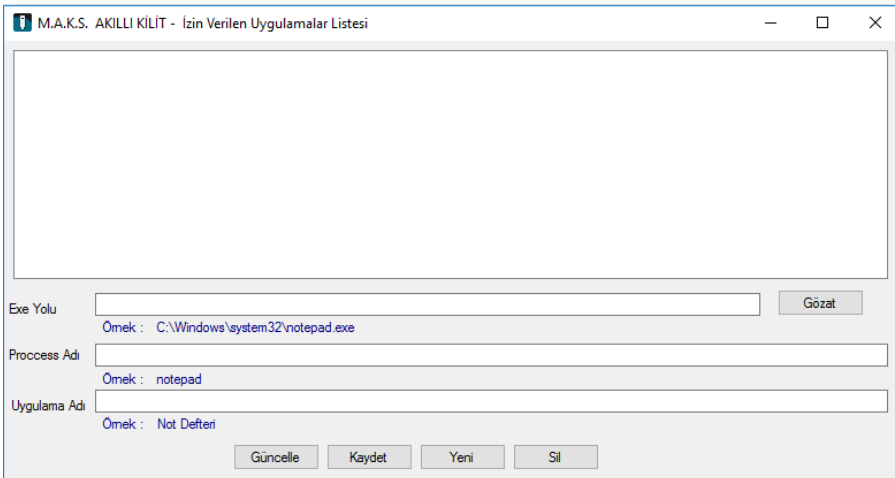

**2. Otomatik Çalıştırma Diski: İzin verilen uygulamaların dışında direk "Çalıştırılabilir" bir dosyayı Etkileşimli Tahtada açmak istiyorsan adını "calistir.exe" şeklinde değiştirerek açabilirsiniz. "Otomatik Çalıştırma Diski(2)" kutucuğunu işaretleyip "Anahtar oluştur(8)" ile işlem tamamlanmış olur. Daha sonra USB belleğin Ana dizinine açmak istediğiniz uygulamanın adını "calistir.exe" olarak değiştirerek kaydediniz. Usb Bellek takıldığında otomatik olarak uygulama başlayacaktır.**

- **3. Player Aktif: Kilit ekranındayken %20 ses seviyesinde müzik dinlemeye izin vermek için bu kutucuk işaretlenmeli ve ardından "Anahtar oluştur(8)" seçilmelidir. Kilit ekranındayken "C:\Users\-kullanıcı adınız-\Music" klasöründeki wma ve mp3 uzantılı müzikler otomatik olarak çalmaya başlayacaktır. İlgili klasöre yeni müzik eklendikten sonra Yeniden başlatma işlemi yapılmalıdır.**
- **4. Web Sitesi Güncelleme Diski: İzin verilen Web Siteleri düzenlemek için kullanılır. USB bellek takıldıktan sonra Sürücü seçiniz (7) kısmında görünecektir. Sürücüyü seçip "Web Sitesi Güncelleme Diski" kısmındaki kutucuk işaretlenir. Ardından "Web Listesi Düzenle" kısmı açılarak izin verilen Web Siteleri düzenlenir. Düzenleme işlemi bittikten sonra Anahtar Oluştur(8) kısmıyla USB bellek oluşturma işlemi tamamlanmış olur. Daha sonra oluşturulan USB Bellek, Etkileşimli Tahtaya takılır bir süre beklenir ve güncelleme işlemi tamamlanmış olur.**
- **5. Sistem Güncelleme Diski: MAKS uygulaması İnternet bağlantısı olduğu sürece kendini otomatik olarak güncelleyecektir. İnternet bağlantısının olmadığı zamanlarda uygulamayı güncelleştirmek için bu kısım kullanılır. <https://mersin.meb.gov.tr/fatih/default.aspx> adresindeki MAKS sürümünün güncelleme dosyasını(işletim sistemine göre) indirip adını "guncelle.exe" şeklinde değiştirerek USB belleğin Ana dizinine atınız. Ardından "Sistem Güncelleme Diski(5)" kutucuğunu işaretleyip "Anahtar oluştur(8)" ile işlemi tamamlayınız. Usb Bellek takıldığında Kilit ekranı açılıp tekrar devreye girecektir. Güncelleme işleminin tamamlandığını Kilit ekranındaki versiyon bilgisinden kontrol edebilirsiniz.**
- **6. MAKS Kaldırma Flashı: Bu kutucuğu işaretleyip "Anahtar oluştur(8)"a basarak işlemi gerçekleştirdiğinizde işlem tamamlanmış olur. USB Belleği Etkileşimli tahtaya taktığınızda Yeniden başlatılacaktır. Yeniden başlatıldığında MAKS uygulaması kaldırılmış olur.**
- **7. USB Bellek Seçimi: Bu kısımda takılı Usb belleklerin listesi bulunmaktadır. İşlem yapılmak istenen Bellekler burdan seçilmelidir.**
- **8. Anahtar Oluştur: Usb Belleklere Anahtar oluşturmak için kullanılır. Hiçbir kutucuk işaretlenmezse sadece Kilit açma özelliği kullanılacaktır. Kutucuklardan herhangi biri işaretlenerek başka işlemler yapabilirsiniz.**
- **9. Anahtar Oku: USB Bellek takıldıktan sonra Sürücüyü Seçtikten(7) sonra "Anahtar Oku(9)" seçeneğiyle ESB Bellekteki anahtarla ilgili bilgiye ulaşabilirsiniz.**
- **10. Anahtar Sil: Oluşturulan Anahtarı siler**

**11. Qr Code Oluştur: Bu kısımda Android uygulamasını açarak anahtar oluşturma işlemi gerçekleştirilir. İlgili detaylar için Apk Kurulum ve kullanma klavuzunu inceleyiniz.**

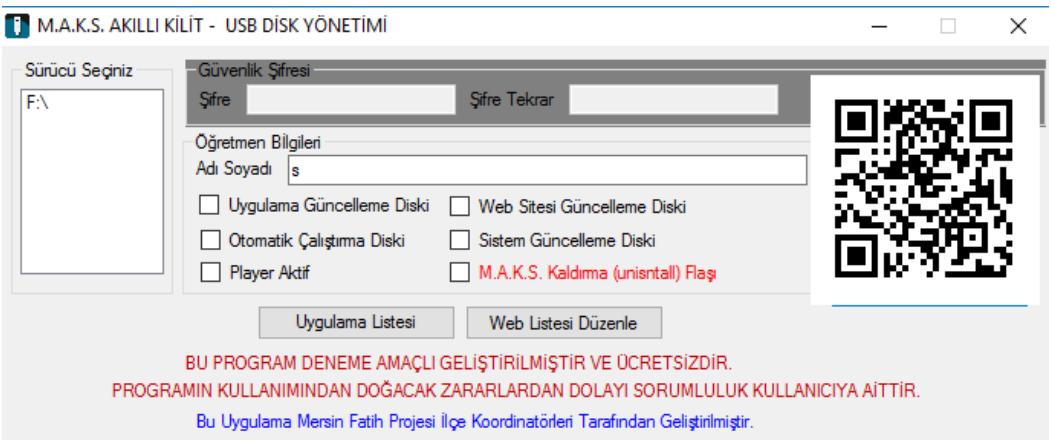

**11) Şifreden çıkış yapmak Klasör içerisindeki şifrenin sıfırlanması demektir. Şifreden çıkış yaptıktan sonra kurulum veya Anahtar oluşturma işlemleri yapılırsa hatayla karşılaşabilirsiniz.**